# Ultra-M UUID Mismatch Correction MOP - vEPC

# Inhoud

Inleiding Achtergrondinformatie Afkortingen Werkstroom van de MoP Implementatie-ID, UUID en hun relatie in EM Voorcontroles In EM In ESC In StarOS VNF De UUID-fout identificeren De UUID herstellen Verzoeken in behandeling wissen in EM Zookeeper

# Inleiding

In dit document worden de stappen beschreven die vereist zijn voor het corrigeren van UUIDmismatch (Universally Unique ID) tussen Element Manager (EM) en StarOS Virtual Network Functions (VNFs) in een Ultra-M setup die StarOS VNFs host.

# Achtergrondinformatie

Ultra-M is een voorverpakte en gevalideerde gevirtualiseerde mobiele packet-core-oplossing die is ontworpen om de implementatie van VNF's te vereenvoudigen.

Ultra-M oplossing bestaat uit de volgende typen virtuele machines (VM's):

- Auto-IT
- Automatische implementatie
- Ultra Automation Services (UAS)
- Element Manager (EM)
- Elastische servicescontroller (ESC)
- Controlefunctie (CF)
- Sessiefunctie (SF)

De hoogwaardige architectuur van Ultra-M en de betrokken componenten worden in dit beeld weergegeven:

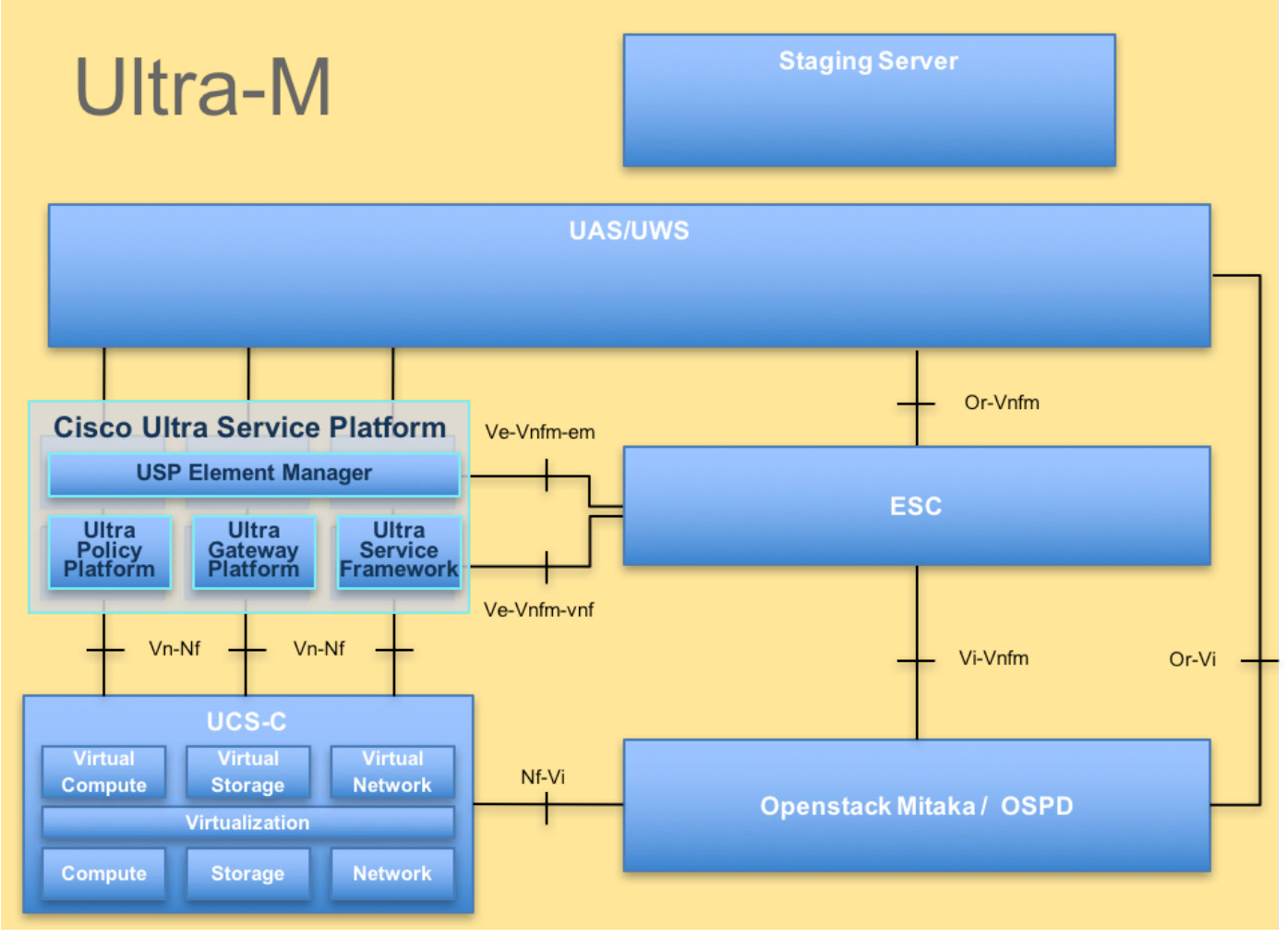

UltraM-architectuur

Opmerking: Ultra M 5.1.x release wordt overwogen om de procedures in dit document te definiëren.

## **Afkortingen**

- VNF Virtuele netwerkfunctie
- CF Bedieningsfunctie
- SF Servicefunctie
- ESC Elastische servicecontroller
- MOP Werkwijze
- OSD Schijven voor objectopslag
- HDD Harde schiif
- SSD Solid state drive
- VIM Virtual Infrastructure
- Manager
- VM Virtuele machine
- EM Element Manager
- UAS Ultra-
- automatiseringsservices
- UUID Universele unieke IDentifier

## Werkstroom van de MoP

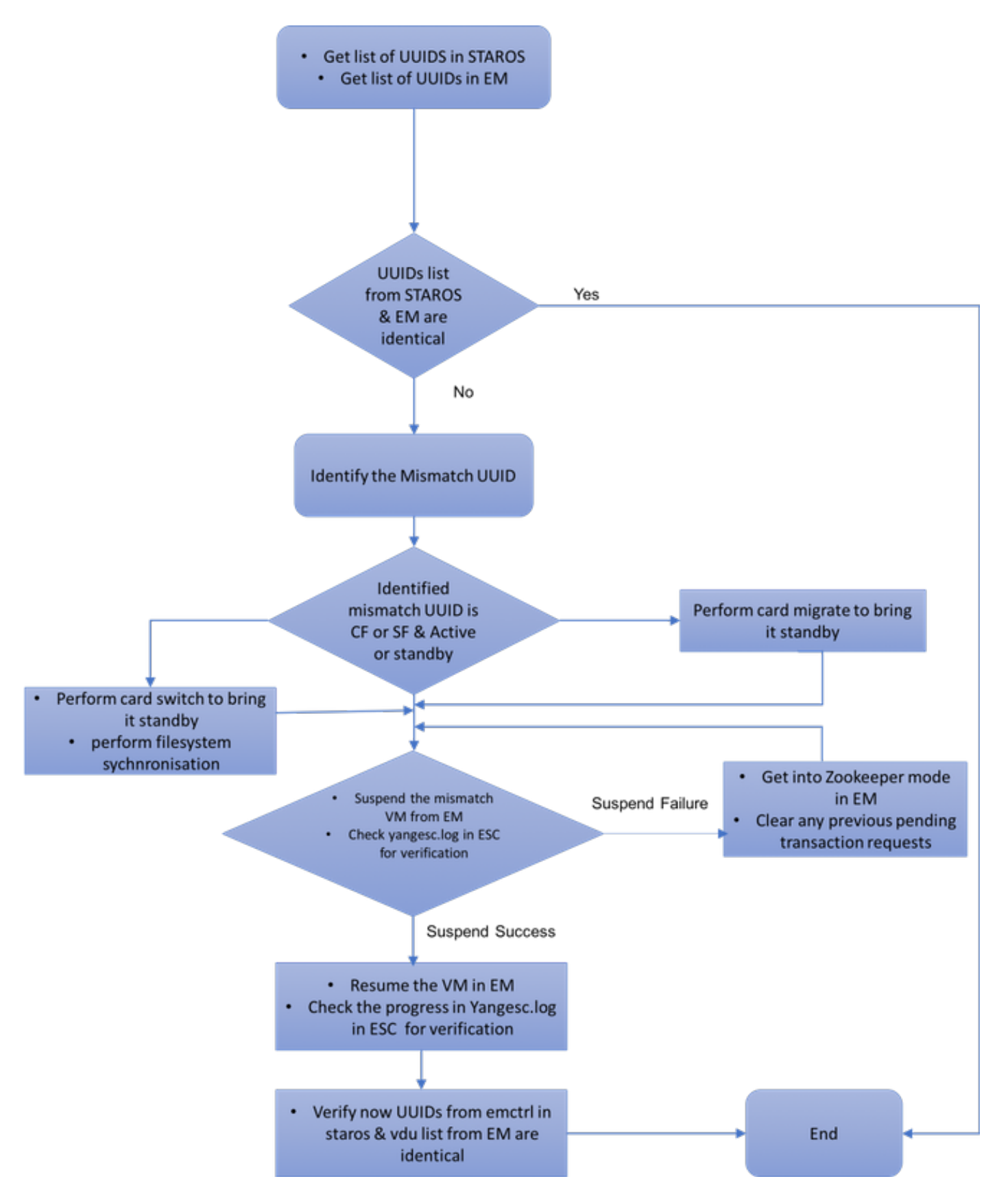

### Implementatie-ID, UUID en hun relatie in EM

Er zijn drie belangrijke componenten - ESC, EM, en StarOS VNF in een Ultra-M opstelling. EM fungeert als proxy voor de vragen van ConfD en stuurt een antwoord namens de StarOS VNF. Elk van deze componenten wordt uitgevoerd als een VM en houdt informatie bij. Als gegevens/status

van VM's op deze drie knooppunten niet overeenkomen, is er een UUID-alarm in EM. ESC doet een YANG-oproep aan EM om ConfD-gegevens te verkrijgen. ConfD heeft zowel configuratieinformatie als operationele gegevens/staat. EM vertaalt de vragen die van ESC komen en verzendt reacties zoals nodig.

### Voorcontroles

#### In EM

Controleer of EM in de HA-modus staat en als master/slave wordt getoond:

```
ubuntu@vnfd2deploymentem-1:~$ ncs --status | more
vsn: 4.1.1
SMP support: yes, using 2 threads
Using epoll: yes
available modules: backplane, netconf, cdb, cli, snmp, webui
running modules: backplane, netconf, cdb, cli, webui
status: started
cluster status:
 mode: master
 node id: 6-1528831279
 connected slaves: 1
```
Log in op EM en controleer of EM cluster gezond is:

```
ubuntu@vnfd2deploymentem-1:~$ ncs_cli -u admin -C
admin@scm# show ems
EM VNFM
ID SLA SCM PROXY
---------------------
5 up up up
9 up up up
```

```
ubuntu@vnfd2deploymentem-1:~$ ncs_cli -u admin -C
admin@scm# show ncs-state ha
ncs-state ha mode master
ncs-state ha node-id 9-1518035669
ncs-state ha connected-slave [ 5-1518043097 ]
```
### In ESC

In ESC, valideren dat de netconf verbinding met EM wordt gevestigd:

[admin@vnfm2-esc-0 esc-cli]\$ netstat -an | grep 830 tcp 0 0 0.0.0.0:830 0.0.0.0:\* LISTEN tcp 0 0 172.18.181.6:830 172.18.181.11:39266 ESTABLISHED tcp 0 0 172.18.181.6:830 172.18.181.11:39266 ESTABLISHED<br>tcp 0 0 172.18.181.6:830 172.18.181.11:39267 ESTABLISHED tcp 0 0 :::830 :::\* <br>tcp 0 0 :::830 :::\* LISTEN [admin@vnfm2-esc-0 esc-cli]\$

Zorg er vanuit ESC voor dat alle VM's in levendige staat zijn en dat de service actief is:

[admin@vnfm2-esc-0 esc-cli]\$ ./esc\_nc\_cli get esc\_datamodel | egrep "<vm\_name>|<state>"

```
<state>IMAGE_ACTIVE_STATE</state>
            <state>IMAGE_ACTIVE_STATE</state>
            <state>IMAGE_ACTIVE_STATE</state>
            <state>FLAVOR_ACTIVE_STATE</state>
            <state>FLAVOR_ACTIVE_STATE</state>
            <state>FLAVOR_ACTIVE_STATE</state>
                <state>SERVICE_ACTIVE_STATE</state>
                    <vm_name>vnfd2-deployment_c1_0_13d5f181-0bd3-43e4-be2d-ada02636d870</vm_name>
                    <state>VM_ALIVE_STATE</state>
                    <vm_name>vnfd2-deployment_c4_0_9dd6e15b-8f72-43e7-94c0-924191d99555</vm_name>
                    <state>VM_ALIVE_STATE</state>
                    <vm_name>vnfd2-deployment_s2_0_b2cbf15a-3107-45c7-8edf-1afc5b787132</vm_name>
                   <state>VM_ALIVE_STATE</state>
                    <vm_name>vnfd2-deployment_s3_0_882cf1ed-fe7a-47a7-b833-dd3e284b3038</vm_name>
                    <state>VM_ALIVE_STATE</state>
                    <vm_name>vnfd2-deployment_s5_0_672bbb00-34f2-46e7-a756-52907e1d3b3d</vm_name>
                    <state>VM_ALIVE_STATE</state>
                    <vm_name>vnfd2-deployment_s6_0_6f30be77-6b9f-4da8-9577-e39c18f16dfb</vm_name>
                   <state>VM_ALIVE_STATE</state>
                <state>SERVICE_ACTIVE_STATE</state>
                    <vm_name>vnfd2-deployment_vnfd2-_0_02d1510d-53dd-4a14-9e21-
b3b367fef5b8</vm_name>
                    <state>VM_ALIVE_STATE</state>
                    <vm_name>vnfd2-deployment_vnfd2-_0_f17989e3-302a-4681-be46-
f2ebf62b252a</vm_name>
                    <state>VM_ALIVE_STATE</state>
                    <vm_name>vnfd2-deployment_vnfd2-_0_f63241f3-2516-4fc4-92f3-
06e45054dba0</vm_name>
                    <state>VM_ALIVE_STATE</state>
[admin@vnfm2-esc-0 esc-cli]$
```
#### In StarOS VNF

Controleer of de vnfm-proxy-agent online is:

[local]POD1-VNF2-PGW# show vnfm-proxy-agent status Thursday June 21 07:25:02 UTC 2018 VNFM Proxy Agent Status: State : online Connected to : 172.18.180.3:2181 Bind Address : 172.18.180.13:38233 VNFM Proxy address count: 3

Controleer of de controller de status levend toont:

[local]POD1-VNF2-PGW# show emctrl status Thursday June 21 07:25:09 UTC 2018 emctrl status:

emctrl in state: ALIVE

### De UUID-fout identificeren

De UUID moet worden vergeleken tussen de StarOS VNF en de EM om de mismatch te identificeren. Deze procedures beschrijven de stappen die in StarOS VNF en EM moeten worden uitgevoerd om de UUID's van de respectieve knooppunten te krijgen.

Van StarOS, kunt u UUID van of show emcCtrl vdu lijst of van de output van de

#### showkaarthardware krijgen.

[local]POD1-VNF2-PGW# show emctrl vdu list Thursday June 21 07:24:28 UTC 2018 Showing emctrl vdu card[01]: name[CFC\_01 ] uuid[33C779D2-E271-47AF-8AD5-6A982C79BA62] card[02]: name[CFC\_02 ] uuid[E75AE5EE-2236-4FFD-A0D4- 054EC246D506] card[03]: name[SFC\_03 ] uuid[E1A6762D-4E84-4A86-A1B1- 84772B3368DC] card[04]: name[SFC\_04 ] uuid[B283D43C-6E0C-42E8-87D4- A3AF15A61A83] card[05]: name[SFC\_05 ] uuid[CF0C63DF-D041-42E1-B541- 6B15B0BF2F3E] card[06]: name[SFC\_06 ] uuid[65344D53-DE09-4B0B-89A6- 85D5CFDB3A55] Incomplete command [local]POD1-VNF2-PGW# show card hardware | grep -i uuid Thursday June 21 07:24:46 UTC 2018 UUID/Serial Number : 33C779D2-E271-47AF-8AD5-6A982C79BA62 UUID/Serial Number : E75AE5EE-2236-4FFD-A0D4-054EC246D506 UUID/Serial Number : E1A6762D-4E84-4A86-A1B1-84772B3368DC UUID/Serial Number : B283D43C-6E0C-42E8-87D4-A3AF15A61A83 UUID/Serial Number : CF0C63DF-D041-42E1-B541-6B15B0BF2F3E<br>UUID/Serial Number : 65344D53-DE09-4B0B-89A6-85D5CFDB3A55 : 65344D53-DE09-4B0B-89A6-85D5CFDB3A55

Geef de UUID's een lijst in de EM:

ubuntu@vnfd2deploymentem-1:~\$ ncs\_cli -u admin -C admin@scm# show vdus vdu | select vnfci

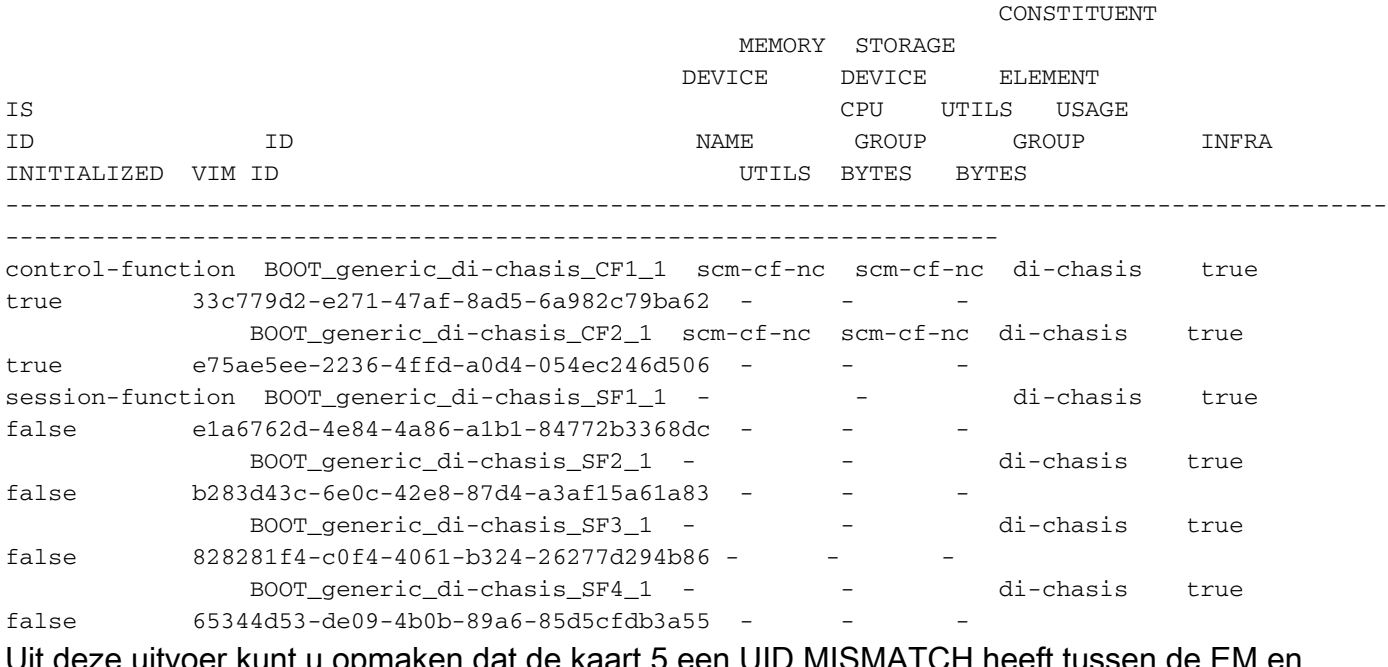

Uit deze uitvoer kunt u opmaken dat de kaart 5 een UID MISMATCH heeft tussen de EM en StarOS:

[local]POD1-VNF2-PGW# show emctrl vdu list Thursday June 21 07:24:28 UTC 2018 Showing emctrl vdu

.....

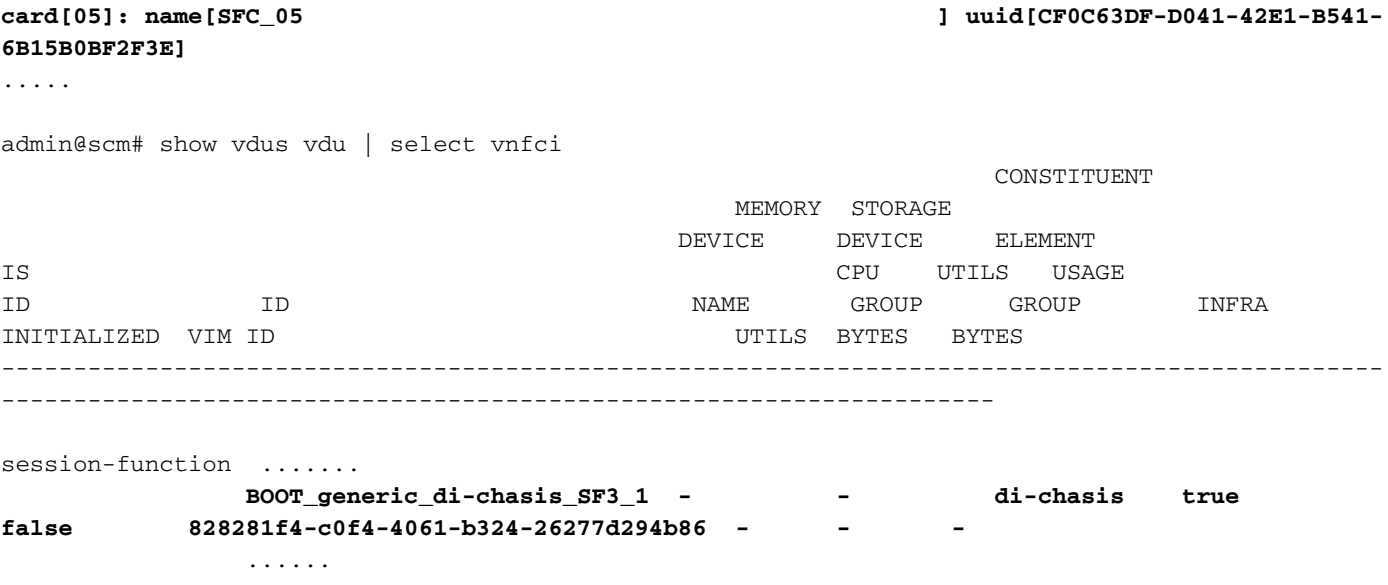

Opmerking: Als meerdere kaarten niet overeenkomen met de UUID, zorg er dan voor dat je pas op de andere overstapt nadat je klaar bent met de ene. Als u meerdere kaarten tegelijkertijd probeert, is de kans groot dat u problemen ondervindt met ESC VM-indexering.

### De UUID herstellen

Als de UUID-mismatch in de CF-kaart staat, zorg er dan voor dat de filesysteemsynchronisatie wordt uitgevoerd:

 [local]VNF2# filesystem synchronize all Als de foutieve UUID-kaart SF-kaart is en actief is, voert u de kaart te migreren uit om deze standby te brengen:

 [local]VNF2# card migrate from 4 to 5 Als de foutieve UID-kaart CF en actief is, voer de kaart switch uit om het naar stand-by status te brengen:

 [local]VNF2# card switch from 2 to 1 Schort de kaart op die de UUID-mismatch van NCS CLI in EM heeft:

ubuntu@vnfd2deploymentem-1:~\$ ncs\_cli -u admin -C

admin@scm# suspend-vnfci vdu session-function vnfci BOOT\_generic\_di-chasis\_SF3\_1 success true

Opmerking: In sommige zeldzame scenario's initieert schorsing-vnfci CLI van EM de serviceupdate in ESC niet. In EM tonen de logboeken (/var/log/em/vnfm-proxy/vnfm-proxy.log) een foutmelding die aangeeft dat EM hangende verzoeken heeft en dat zij het nieuwe verzoek negeert. Om dit probleem op te lossen, controleer EM zoökeeper om eventuele vast lopende verzoeken te zien en maak ze vervolgens handmatig vrij. Raadpleeg het laatste gedeelte van dit document om deze actie uit te voeren, "Aanvraag voor wissen in EM Zookeeper

```
(optioneel)."
```
Controleer in yangesc.log op ESC dat de transactie is geaccepteerd en wacht tot deze is afgerond:

```
 ####################################################################
   # ESC on vnfm2-esc-0.novalocal is in MASTER state.
   ####################################################################
[admin@vnfm2-esc-0 ~]$ cd /opt/cisco/esc/esc-confd/esc-cli
[admin@vnfm2-esc-0 esc-cli]$ tail -f /var/log/esc/yangesc.log
19:27:31,333 12-Jun-2018 INFO Type: SERVICE_ALIVE
19:27:31,333 12-Jun-2018 INFO Status: SUCCESS
19:27:31,333 12-Jun-2018 INFO Status Code: 200
19:27:31,333 12-Jun-2018 INFO Status Msg: Service group deployment completed successfully!
19:27:31,333 12-Jun-2018 INFO Tenant: core
19:27:31,333 12-Jun-2018 INFO Deployment ID: 9bcad337-d1f0-463c-8450-de7697b1e104
19:27:31,333 12-Jun-2018 INFO Deployment name: vnfd2-deployment-1.0.0-1
19:27:31,333 12-Jun-2018 INFO ===== SEND NOTIFICATION ENDS =====
07:29:49,510 21-Jun-2018 INFO ===== GET OPERATIONAL/INFO DATA =====
07:30:32,318 21-Jun-2018 INFO ===== GET OPERATIONAL/INFO DATA =====
07:36:25,083 21-Jun-2018 INFO ===== GET OPERATIONAL/INFO DATA =====
07:36:25,628 21-Jun-2018 INFO 
07:36:25,628 21-Jun-2018 INFO ===== CONFD TRANSACTION STARTED =====
07:36:25,717 21-Jun-2018 INFO 
07:36:25,717 21-Jun-2018 INFO ===== UPDATE SERVICE REQUEST RECEIVED (UNDER TENANT) =====
07:36:25,717 21-Jun-2018 INFO Tenant name: core
07:36:25,717 21-Jun-2018 INFO Deployment name: vnfd2-deployment-1.0.0-1
07:36:25,843 21-Jun-2018 INFO 
07:36:25,843 21-Jun-2018 INFO ===== CONFD TRANSACTION ACCEPTED =====
07:37:04,535 21-Jun-2018 INFO 
07:37:04,536 21-Jun-2018 INFO ===== SEND NOTIFICATION STARTS =====
07:37:04,536 21-Jun-2018 INFO Type: VM_UNDEPLOYED
07:37:04,536 21-Jun-2018 INFO Status: SUCCESS
07:37:04,536 21-Jun-2018 INFO Status Code: 200
07:37:04,536 21-Jun-2018 INFO Status Msg: VM Undeployed during deployment update, VM name:
[vnfd2-deployment_s6_0_6f30be77-6b9f-4da8-9577-e39c18f16dfb]
07:37:04,536 21-Jun-2018 INFO Tenant: core
07:37:04,536 21-Jun-2018 INFO Deployment ID: 9bcad337-d1f0-463c-8450-de7697b1e104
07:37:04,536 21-Jun-2018 INFO Deployment name: vnfd2-deployment-1.0.0-1
07:37:04,536 21-Jun-2018 INFO VM group name: s6
07:37:04,537 21-Jun-2018 INFO User configs: 1
07:37:04,537 21-Jun-2018 INFO VM Source:
07:37:04,537 21-Jun-2018 INFO VM ID: cf0c63df-d041-42e1-b541-6b15b0bf2f3e
07:37:04,537 21-Jun-2018 INFO Host ID:
47853854d13d80e6d0212dabb0be2e12c12e431bf23d4e0260642594
07:37:04,537 21-Jun-2018 INFO Host Name: pod1-compute-9.localdomain
07:37:04,537 21-Jun-2018 INFO ===== SEND NOTIFICATION ENDS =====
07:37:04,550 21-Jun-2018 INFO 
07:37:04,550 21-Jun-2018 INFO ===== SEND NOTIFICATION STARTS =====
07:37:04,550 21-Jun-2018 INFO Type: SERVICE_UPDATED
07:37:04,550 21-Jun-2018 INFO Status: SUCCESS
07:37:04,550 21-Jun-2018 INFO Status Code: 200
07:37:04,550 21-Jun-2018 INFO Status Msg: Service group update completed successfully
07:37:04,550 21-Jun-2018 INFO Tenant: core
07:37:04,550 21-Jun-2018 INFO Deployment ID: 9bcad337-d1f0-463c-8450-de7697b1e104
07:37:04,550 21-Jun-2018 INFO Deployment name: vnfd2-deployment-1.0.0-1
07:37:04,550 21-Jun-2018 INFO ===== SEND NOTIFICATION ENDS =====
07:41:55,912 21-Jun-2018 INFO ===== GET OPERATIONAL/INFO DATA =====
```
Nadat de VM is uitgeschakeld en de service is bijgewerkt, hervat u de kaart die was opgeschort:

admin@scm# resume-vnfci vdu session-function vnfci BOOT\_generic\_di-chasis\_SF3\_1 success true

Bevestig via yangesc.log dat de VM opnieuw wordt geïmplementeerd en in leven komt:

```
 ####################################################################
  # ESC on vnfm2-esc-0.novalocal is in MASTER state.
  ####################################################################
[admin@vnfm2-esc-0 ~]$ cd /opt/cisco/esc/esc-confd/esc-cli
[admin@vnfm2-esc-0 esc-cli]$ tail -f /var/log/esc/yangesc.log
07:41:55,912 21-Jun-2018 INFO ===== GET OPERATIONAL/INFO DATA =====
07:41:56,412 21-Jun-2018 INFO 
07:41:56,413 21-Jun-2018 INFO ===== CONFD TRANSACTION STARTED =====
07:41:56,513 21-Jun-2018 INFO 
07:41:56,513 21-Jun-2018 INFO ===== UPDATE SERVICE REQUEST RECEIVED (UNDER TENANT) =====
07:41:56,513 21-Jun-2018 INFO Tenant name: core
07:41:56,513 21-Jun-2018 INFO Deployment name: vnfd2-deployment-1.0.0-1
07:41:56,612 21-Jun-2018 INFO 
07:41:56,612 21-Jun-2018 INFO ===== CONFD TRANSACTION ACCEPTED =====
07:43:53,615 21-Jun-2018 INFO 
07:43:53,615 21-Jun-2018 INFO ===== SEND NOTIFICATION STARTS =====
07:43:53,616 21-Jun-2018 INFO Type: VM_DEPLOYED
07:43:53,616 21-Jun-2018 INFO Status: SUCCESS
07:43:53,616 21-Jun-2018 INFO Status Code: 200
07:43:53,616 21-Jun-2018 INFO Status Msg: VM Deployed in a deployment update. VM name: [vnfd2-
deployment_s6_0_23cc139b-a7ca-45fb-b005-733c98ccc299]
07:43:53,616 21-Jun-2018 INFO Tenant: core
07:43:53,616 21-Jun-2018 INFO Deployment ID: 9bcad337-d1f0-463c-8450-de7697b1e104
07:43:53,616 21-Jun-2018 INFO Deployment name: vnfd2-deployment-1.0.0-1
07:43:53,616 21-Jun-2018 INFO VM group name: s6
07:43:53,616 21-Jun-2018 INFO User configs: 1
07:43:53,616 21-Jun-2018 INFO VM Source:
07:43:53,616 21-Jun-2018 INFO VM ID: 637547ad-094e-4132-8613-b4d8502ec385
07:43:53,616 21-Jun-2018 INFO Host ID:
47853854d13d80e6d0212dabb0be2e12c12e431bf23d4e0260642594
07:43:53,616 21-Jun-2018 INFO Host Name: pod1-compute-9.localdomain
07:43:53,616 21-Jun-2018 INFO ===== SEND NOTIFICATION ENDS =====
07:44:20,170 21-Jun-2018 INFO 
07:44:20,170 21-Jun-2018 INFO ===== SEND NOTIFICATION STARTS =====
07:44:20,170 21-Jun-2018 INFO Type: VM_ALIVE
07:44:20,170 21-Jun-2018 INFO Status: SUCCESS
07:44:20,170 21-Jun-2018 INFO Status Code: 200
07:44:20,170 21-Jun-2018 INFO Status Msg: VM_Alive event received during deployment update, VM
ID: [vnfd2-deployment_s6_0_23cc139b-a7ca-45fb-b005-733c98ccc299]
07:44:20,170 21-Jun-2018 INFO Tenant: core
07:44:20,170 21-Jun-2018 INFO Deployment ID: 9bcad337-d1f0-463c-8450-de7697b1e104
07:44:20,170 21-Jun-2018 INFO Deployment name: vnfd2-deployment-1.0.0-1
07:44:20,170 21-Jun-2018 INFO VM group name: s6
07:44:20,170 21-Jun-2018 INFO User configs: 1
07:44:20,170 21-Jun-2018 INFO VM Source:
07:44:20,170 21-Jun-2018 INFO VM ID: 637547ad-094e-4132-8613-b4d8502ec385
07:44:20,170 21-Jun-2018 INFO Host ID:
47853854d13d80e6d0212dabb0be2e12c12e431bf23d4e0260642594
07:44:20,170 21-Jun-2018 INFO Host Name: pod1-compute-9.localdomain
07:44:20.170 21-Jun-2018 INFO ===== SEND NOTIFICATION ENDS =====
07:44:20,194 21-Jun-2018 INFO 
07:44:20,194 21-Jun-2018 INFO ===== SEND NOTIFICATION STARTS =====
07:44:20,194 21-Jun-2018 INFO Type: SERVICE_UPDATED
07:44:20,194 21-Jun-2018 INFO Status: SUCCESS
```

```
07:44:20,194 21-Jun-2018 INFO Status Code: 200
07:44:20,194 21-Jun-2018 INFO Status Msg: Service group update completed successfully
07:44:20,194 21-Jun-2018 INFO Tenant: core
07:44:20,194 21-Jun-2018 INFO Deployment ID: 9bcad337-d1f0-463c-8450-de7697b1e104
07:44:20,194 21-Jun-2018 INFO Deployment name: vnfd2-deployment-1.0.0-1
07:44:20,194 21-Jun-2018 INFO ===== SEND NOTIFICATION ENDS =====
```
#### Vergelijk UUID opnieuw van StarOS en EM om te bevestigen dat de wanverhouding vast staat:

admin@scm# show vdus vdu | select vnfci CONSTITUENT MEMORY STORAGE DEVICE DEVICE ELEMENT IS CPU UTILS USAGE ID ID NAME GROUP GROUP INFRA INITIALIZED VIM ID UTILS BYTES BYTES ------------------------------------------------------------------------------------------------ -------------------------------------------------------------------- control-function BOOT\_generic\_di-chasis\_CF1\_1 scm-cf-nc scm-cf-nc di-chasis true true 33c779d2-e271-47af-8ad5-6a982c79ba62 - - - - BOOT\_generic\_di-chasis\_CF2\_1 scm-cf-nc scm-cf-nc di-chasis true true e75ae5ee-2236-4ffd-a0d4-054ec246d506 - session-function BOOT generic di-chasis SF1 1 - - - di-chasis true false e1a6762d-4e84-4a86-a1b1-84772b3368dc - - - BOOT\_generic\_di-chasis\_SF2\_1 - - - di-chasis true false b283d43c-6e0c-42e8-87d4-a3af15a61a83 - - - **BOOT\_generic\_di-chasis\_SF3\_1 - - di-chasis true false 637547ad-094e-4132-8613-b4d8502ec385 - - -**  BOOT\_generic\_di-chasis\_SF4\_1 - - di-chasis true false 65344d53-de09-4b0b-89a6-85d5cfdb3a55 - - - [local]POD1-VNF2-PGW# show emctrl vdu list Thursday June 21 09:09:02 UTC 2018 Showing emctrl vdu card[01]: name[CFC\_01 ] uuid[33C779D2-E271-47AF-8AD5- 6A982C79BA62] card[02]: name[CFC\_02 ] uuid[E75AE5EE-2236-4FFD-A0D4- 054EC246D506] card[03]: name[SFC\_03 ] uuid[E1A6762D-4E84-4A86-A1B1- 84772B3368DC] card[04]: name[SFC\_04 ] uuid[B283D43C-6E0C-42E8-87D4- A3AF15A61A83] **card[05]: name[session-function/BOOT\_generic\_di-chasis\_SF3\_1 ] uuid[637547AD-094E-4132-8613- B4D8502EC385]** card[06]: name[SFC\_06 ] uuid[65344D53-DE09-4B0B-89A6- 85D5CFDB3A55] Incomplete command [local]POD1-VNF2-PGW# [local]POD1-VNF2-PGW# [local]POD1-VNF2-PGW# [local]POD1-VNF2-PGW# show card hardware | grep -i uuid Thursday June 21 09:09:11 UTC 2018 UUID/Serial Number : 33C779D2-E271-47AF-8AD5-6A982C79BA62 UUID/Serial Number : E75AE5EE-2236-4FFD-A0D4-054EC246D506 UUID/Serial Number : E1A6762D-4E84-4A86-A1B1-84772B3368DC UUID/Serial Number : B283D43C-6E0C-42E8-87D4-A3AF15A61A83  **UUID/Serial Number : 637547AD-094E-4132-8613-B4D8502EC385**

UUID/Serial Number : 65344D53-DE09-4B0B-89A6-85D5CFDB3A55

### Verzoeken in behandeling wissen in EM Zookeeper

#### Opmerking: Dit is niet verplicht.

#### Toegang tot zoökeeper:

ubuntu@ultramvnfm1em-0:~\$ /opt/cisco/usp/packages/zookeeper/current/bin/zkCli.sh

<snip>

[zk: localhost:2181(CONNECTED) 0] Lijst in behandeling:

[zk: localhost:2181(CONNECTED) 0] ls /request Verwijder alle vermelde verzoeken:

[zk: localhost:2181(CONNECTED) 0] rmr /request/request00000000xx Zodra alle hangende verzoeken zijn gezuiverd, herstart het verzoek om opschorting opnieuw.

#### Over deze vertaling

Cisco heeft dit document vertaald via een combinatie van machine- en menselijke technologie om onze gebruikers wereldwijd ondersteuningscontent te bieden in hun eigen taal. Houd er rekening mee dat zelfs de beste machinevertaling niet net zo nauwkeurig is als die van een professionele vertaler. Cisco Systems, Inc. is niet aansprakelijk voor de nauwkeurigheid van deze vertalingen en raadt aan altijd het oorspronkelijke Engelstalige document (link) te raadplegen.